## Updating Email Access for Mobile Devices

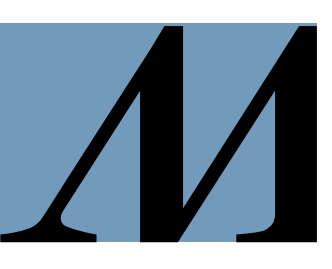

*Audience: iPhone owners using older versions of the native Apple® Mail app.*

## Remove the Old Exchange Account

- 1. From your mobile device, open the Settings app.
- 2. Select Mail.
- 3. Select Accounts.
- 4. Click the Exchange account.

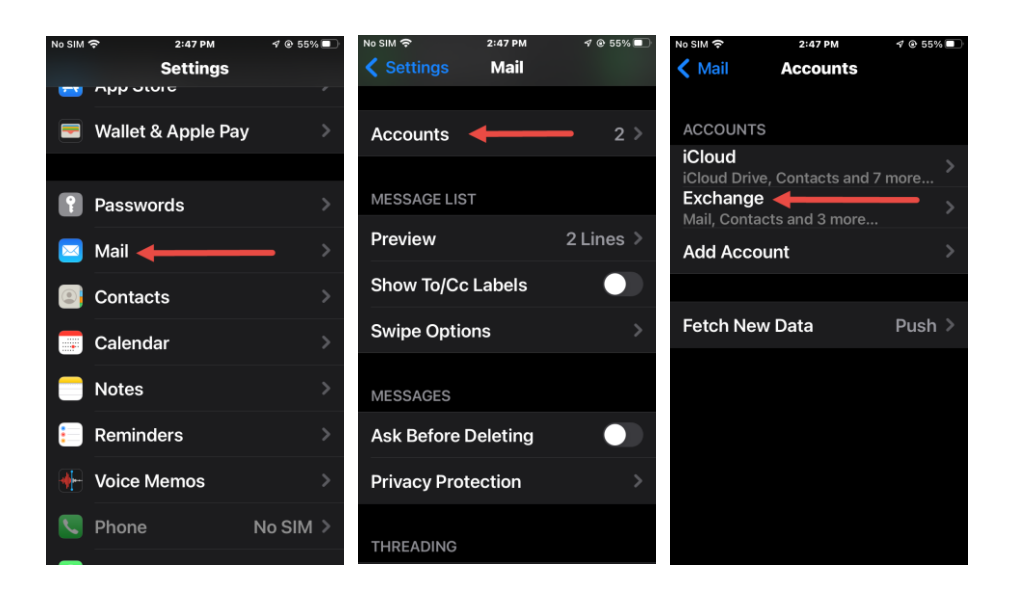

- 5. Scroll to the bottom of the Exchange screen and select Delete Account.
- 6. Select Delete from My iPhone. The account will be removed.
- 7. Go to the next page for instructions on adding the new Exchange account.

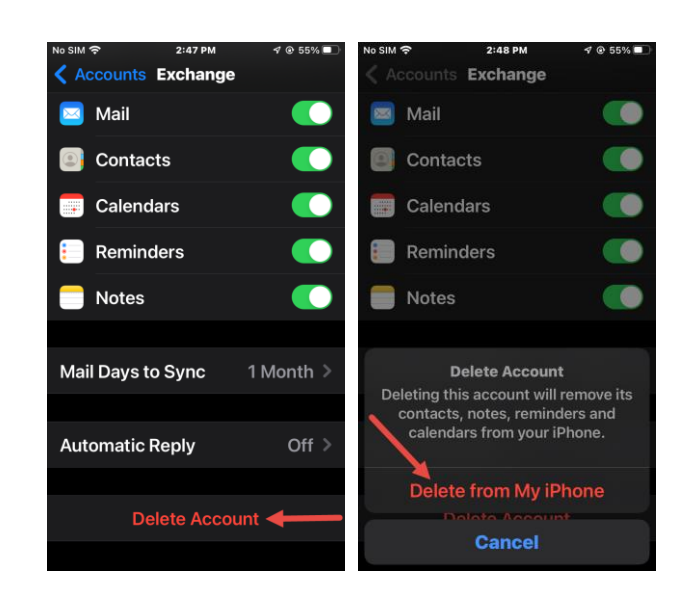

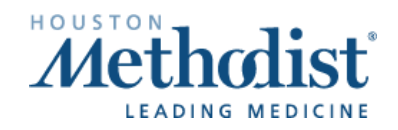

## Updating Email Access for Mobile Devices

## Add the New Exchange Account

- 8. From the **Accounts** screen. click Add Account.
- 9. Select Microsoft Exchange.
- 10.For the Email field, enter your HoustonMethodist.org email address. Then click Next.

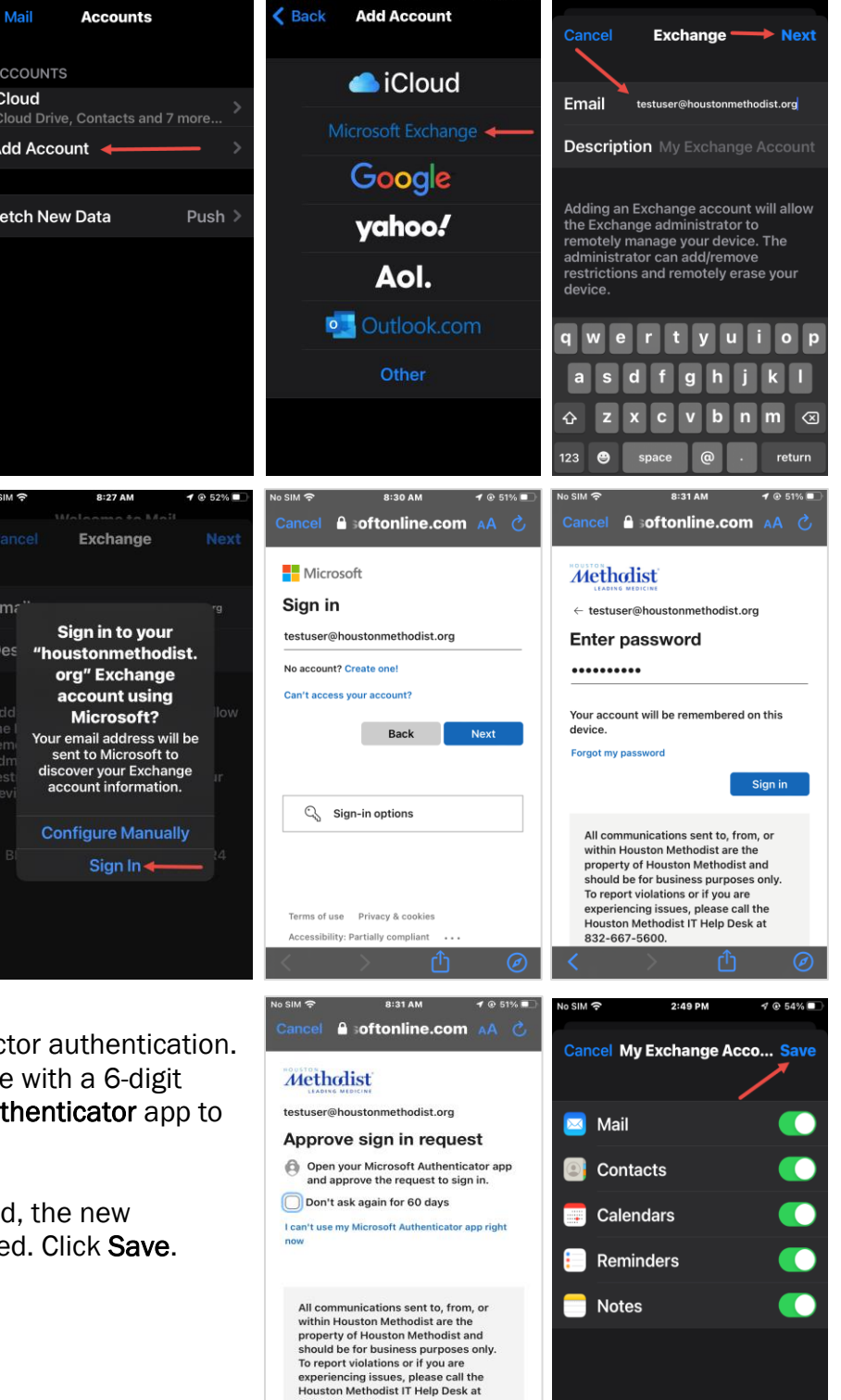

832-667-5600.

- 11.If you are prompted to sign in to your houstonmethodist.org Exchange account using Microsoft, click Sign In.
- 12.The Microsoft login page will appear. Confirm the email is correct and click Next.
- 13.Enter your Houston Methodist network password, if prompted. Click Sign in.
- 14. Approve the request using two-factor and You should receive a text message code or be asked to open your Aut approve the sign-in request.
- 15. Once the authorization is accepted Exchange account should be adde

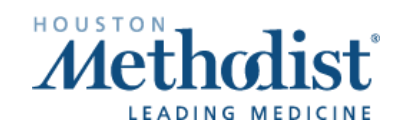